# estos ECSTA for Mitel **MiVoice Business**

5.0.17.794

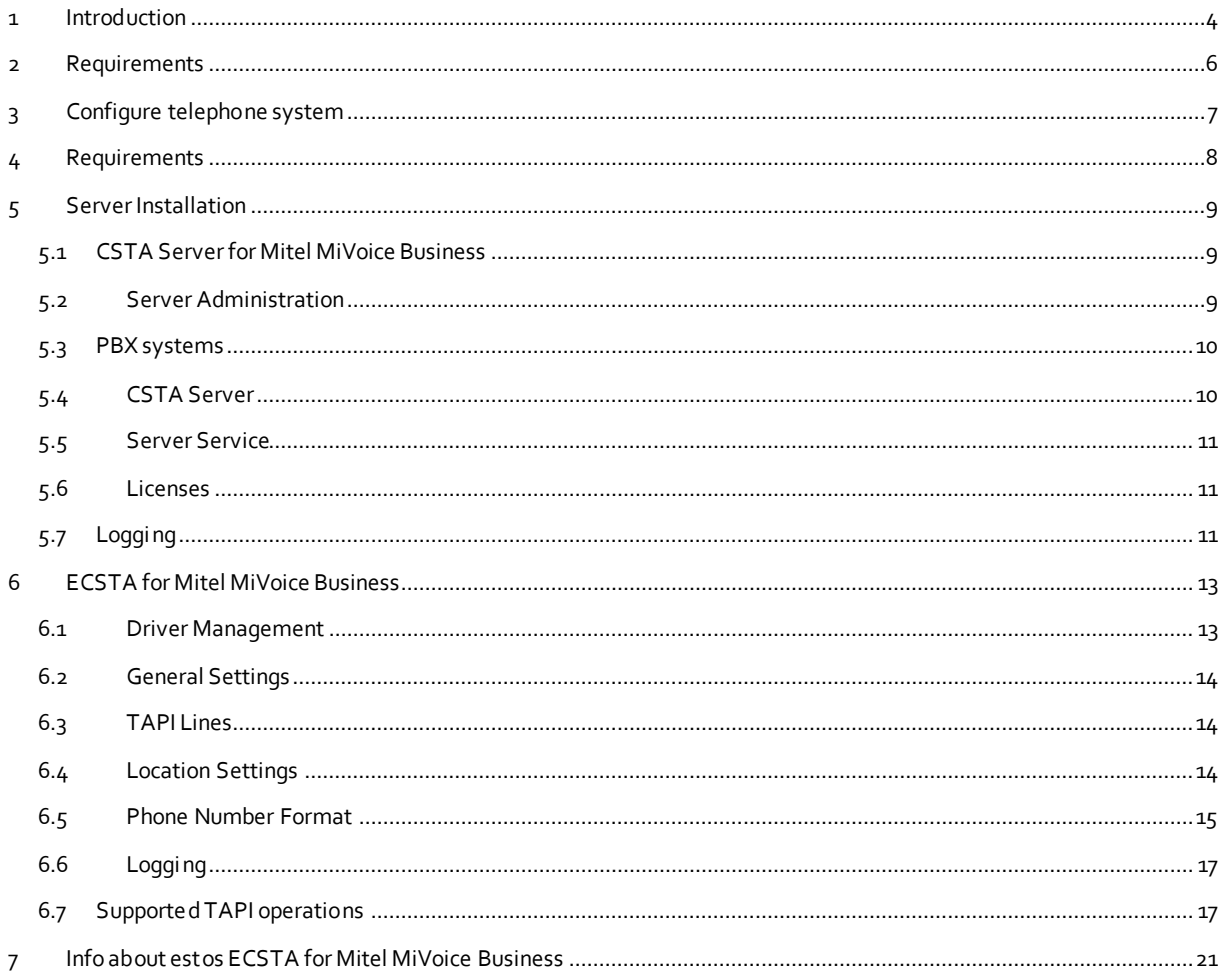

# <span id="page-3-0"></span>**1 Introduction**

estos ECSTA for Mitel MiVoice Business is a CSTA middleware for Mitel PBX systems. This server allows monitoring and control of the telephone devices using the standard CSTA protocol.

estos ECSTA for Mitel MiVoice Business uses the Mitel MiTai interface to communicate with the pbx.

CTI applications can monitor and control the Mitel PBX system using this CSTA server.

- **ECSTA for Mitel MiVoice Business** is a Tapi driver for Microsoft® Windows®. It allows the monitoring and control of the PBX system using the Microsoft<sup>®</sup> Tapi interface.
- **External CSTA applications** may be connected to the server.

#### **CSTA Server for Mitel MiVoice Business**

For installing the CSTA server see Server Installation.

#### **ECSTA for Mitel MiVoice Business**

For installation of the Tapi driver see Tapi Driver Installation.

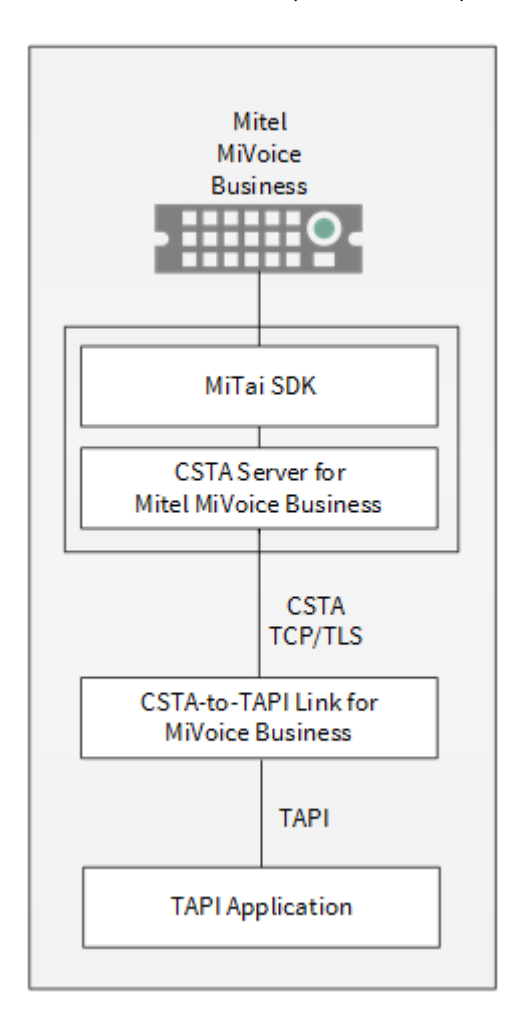

#### **Using in the network**

After installing the driver, you may use all configured line devices on the server as TAPI-lines. If you are using a server based CTI Software, you may install it now. To have the TAPI-devices available on all workstations, the TAPI-driver must be distributed in the network. There are the following options:

#### 1. **estos UCServer**

The estos UCServer is a CTI/UCC server software which distributes the telephony informations across the network using a graphical client or a multiline TAPI driver. Workgroups, domains, Active Directory® and Terminal Server are supported.

#### 2. **estos CallControlGateway**

The estos CallControlGateway for Lync/OCS is a gateway that connects the TAPI-lines with the Lync/OCS server. This enables the Lync/OCS client to use traditional telephone devices via Remote Call Control (RCC).

## 3. **Windows® Telephony Server**

The Windows® Telephony Server is a component of Windows® server operating systems since Windows<sup>®</sup> NT. You will need a domain. The service is limited to domain users.

# <span id="page-5-0"></span>**2 Requirements**

#### PBX System

A Mitel PBX system is required. Required version are MCD 4.0 and higher.

The estos ECSTA for Mitel MiVoice Business can be installed on all Windows® systems that support Microsoft® TAPI 2.0 or higher. The following systems are supported in 32- as well as in 64-bit versions.

- Windows® 10
- Windows Server® 2008 R2
- Windows Server® 2012
- Windows Server® 2012 R2
- Windows Server® 2016
- Windows Server® 2019

# <span id="page-6-0"></span>**3 Configure telephone system**

For using the CSTA server, the PBX system must be configured by a service technician. The following settings must be configured:

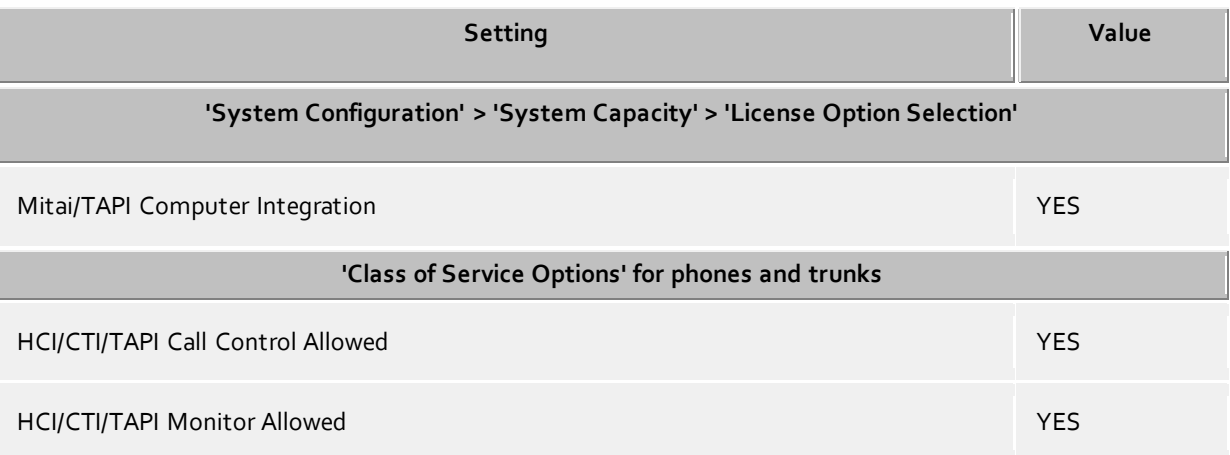

# <span id="page-7-0"></span>**4 Requirements**

#### PBX System

A Mitel PBX system is required. Required version are MCD 4.0 and higher.

The estos ECSTA for Mitel MiVoice Business can be installed on all Windows® systems that support Microsoft® TAPI 2.0 or higher. The following systems are supported in 32- as well as in 64-bit versions.

- Windows® 10
- Windows Server® 2008 R2
- Windows Server® 2012
- Windows Server® 2012 R2
- Windows Server® 2016
- Windows Server® 2019

# <span id="page-8-0"></span>**5 Server Installation**

During the server setup, proceed as follows:

- 1. **Check the version of the Mitel PBX system**
- The minimun required versions is MCD 4.0.
- 2. **Check operating system** See Requirements.
- 3. **Configure PBX system** See PBX system configuration.
- 4. **Run MSI setup** Run the CSTA Server setup.
- 5. **Configure the connection to the PBX system** See PBX systems.
- 6. **Configuration of the CSTA Server** See CSTA Server configuration.
- 7. **Start the CSTA Server Service** See CSTA Server Service.
- 8. **Finish the installation** Complete the installation.
- 9. **Install ECSTA for Mitel MiVoice Business** See also Tapi Driver installation

# <span id="page-8-1"></span>**5.1 CSTA Server for Mitel MiVoice Business**

CSTA Server for Mitel MiVoice Business is a CSTA middleware for Mitel PBX systems. This server allows monitoring and control of the telephone devices using the standard CSTA protocol.

CSTA Server for Mitel MiVoice Business uses the Mitel MiTai interface to connect to the PBX system.

CTI applications can monitor and control the Mitel PBX system using this CSTA server.

- **ECSTA for Mitel MiVoice Business** is a Tapi driver for Microsoft® Windows®. It allows the monitoring and control of the PBX system using the Microsoft® Tapi interface.
- **External CSTA applications** may be connected to the server.

For installation of the server see Server Installation. For administration of the server see Server Administration.

# <span id="page-8-2"></span>**5.2 Server Administration**

#### **Installation**

Using the Windows® Installer (msi), the server will be installed on the system.

#### **Server configuration**

The configuration of the server can be bound in the start menu in CSTA Server for Mitel MiVoice Business administration.

#### **Updates**

To install an Update start the Windows® Installer Package (msi). During an update, all settings remain valid. During the update process, the server service will be stopped and restarted after the installation.

#### **Deinstallation**

Uninstall is done using the Windows® Software Maintenance. During uninstall, the service and the software will be removed.

## <span id="page-9-0"></span>**5.3 PBX systems**

This dialog is used to configure the connection to one or more PBX systems.

#### **Name for this PBX system**

Please enter a name. The name is used only for display purposes. You may not use the same name more then once.

#### **IP address of the Mitel PBX system**

Please enter the IP address of the PBX system. If the IP address resides in a protected IP address segment or in a VLAN, make sure this server can connect to it.

#### **Service domain**

The service domain is used to seperate the telephone devices in case of multiple PBX systems. A service domain must be unique. The telephone device with the phone number 100 in the service domain pbx.local will be identified as '100@pbx.local'.

#### **Local IP Interface**

Enter the local IP interface used to connect to the IP address of the PBX system.

**Lines**

The status of the PBX connection is shown here as a symbol.

- grey: status unknown
- green: connected to the PBX system
- yellow: connection to the PBX system interrupted

The number tells the amount of telephones, that are currently in use (for monitoring). This amount must be smaller than the amount of licenses.

# <span id="page-9-1"></span>**5.4 CSTA Server**

This dialog is used to configure the CSTA server.

#### **TCP port and IP interface**

Using this IP port (default 1050), the CSTA server offers its services (unencrypted). In case only one locally installed ECSTA for Mitel MiVoice Business driver is used, the local IP interface may be configured as '127.0.0.1'.

#### **TLS port and IP interface**

Using this IP port (default 1051), the CSTA server offers its services using TLS (encrypted). This requires a TLS/SSL certificate.

#### **Certificate for the TLS/SSL communication**

For the encrypted communication over TLS (Transport Layer Security), a server certificate is required. A server certificate is used to uniquely identify a server. The certificate must be issued to the FQDN (fully qualified domain name) of the server. The server certificate must be issued by a trusted certifiation authority. Certificates are configured in the Certificate Snap-In of the Management console (MMC). The cetificate must be saved in the 'Local Computer' certificate store. They must contain a private key. The 'Local Computer' certificate store can be opened using the MMC console.

- From the Windows® start menu choose **Run...** and enter **mmc.exe**
- Choose **File** | **Add/remove SnapIn...**
- Choose **Add**. From the list of available Snap-Ins choose **Certificates**. Choose **Computer account**, **Local computer** and press **Finish**
- In the list navigate to Certificates (Local computer) / Personal Certificates

A certificate can be issued either in the own company using a 'Windows® Certificate Authority' or from serveral companies like http://www.startssl.com.

#### **CSTA Login**

Enter user name and password. This login is used for CSTA applications and the ECSTA for Mitel MiVoice Business driver. The default user is 'admin', the default password is 'admin'.

#### **Hint**

When changing the settings on this dialog, it is required to restart the server service.

## <span id="page-10-0"></span>**5.5 Server Service**

On this dialog you see the status of the server service and you may start and stop the server service.

#### **Server Service**

CSTA Server for Mitel MiVoice Business is running as Windows® system service. The service is installed during setup and will be started after the initial configuration.

In case one of the following errors occurs during the server startup, the server will fail to start:

- TCP IP port cannot be opened (another application is using it)
- TLS IP port cannot be opened (another application is using it)
- TLS server certificate is not valid
- MiTai SDK cannot be initialised

# <span id="page-10-1"></span>**5.6 Licenses**

The driver can be tested without license for 45 days with 25 lines. After the trial period, the lines can no longer be controlled and monitored. You can purchase license keys that unlock the driver permanently. To purchase licenses, contact your dealer.

The driver can be configured any number of lines. Opening a line consumes a license. If the existing licenses are used up, opening further lines will fail.

# <span id="page-10-2"></span>**5.7 Logging**

This dialog is used to configure the log files for troubleshooting.

#### **Log Level**

Choose how much information should be written to the log files.

#### **Maximum size of one log file**

Multiple log files are generated. Each log file section uses a rollover logging and will begin a new file, after the configured size in MB is reached.

#### **Delete log files every day**

In case this option is checked, all log files will be deleted after one day.

#### **Log file path**

This directory is used for the log files. Please note that the server service requires write access to this directory.

# <span id="page-12-0"></span>**6 ECSTA for Mitel MiVoice Business**

ECSTA for Mitel MiVoice Business is a Telephony Service Provider for Microsoft® Tapi 2.1 (also 2.2 and 3.0). This Tapi driver establishes the communication beween a server and the PBX system using the CSTA Server for Mitel MiVoice Business. On this server, all devices of the PBX system are made available as Tapi lines. ECSTA for Mitel MiVoice Business uses the CSTA protocol to connect to the CSTA Server for Mitel MiVoice Business.

For installation and administration of the driver see Driver management.

When setting up the driver, follow these steps:

- 1. **Check network connection** Check connectivity to the CSTA Server for Mitel MiVoice Business (ping hostname / IP address).
- 2. **Version of the CSTA Server for Mitel MiVoice Business** CSTA Server for Mitel MiVoice Business and ECSTA for Mitel MiVoice Business should be the same version.
- 3. **Run driver setup** Launche the ECSTA for Mitel MiVoice Business installation package to install the driver. The driver is offered for 32 and for 64bit operating systems.
- 4. **Driver configuration** Enter the IP address and the IP port to establish a connection to the CSTA Server for Mitel MiVoice Business.
- 5. **Line configuration** Add the telephone devices, that the driver should use as Tapi lines.

# <span id="page-12-1"></span>**6.1 Driver Management**

#### **Installation**

Using the Windows® Installer (msi) packet, the driver will be installed on the system.

#### **Driver instance**

The driver can be used to connect one or several phone systems. For this purpose one or several driver instances are registered in Windows® Tapi System.

#### **Register at Tapi System**

During the installation, an instance from the selected driver is already registered at the Tapi system. Thereby, you select the necessary data in a Wizard in order to connect the driver with the telephone system.

#### **Configuration of Driver instance**

The configuration of the driver instances takes place either over *Telephone and Modem option* in the Control Panel or over the standard program *Advanced Telephone Driver option*that can be found in the Control Panel or in the Start Menu.

#### **Add further driver instances**

If you want to connect the computer with a further telephone system, you must add a further instance of the driver to the Tapi system. This takes place with Help in the standard program *Advanced Telephone Driver options* that can be found in the Control Panel or in the Start Menu.

#### **Updates**

To install an Update start the Windows® Installer Package (msi).

If a driver instance is configured, this is deleted during the Update and is automatically added again after the Update is completed. If several driver instances are configured, the computer must be restarted after the Update.

#### **Deinstallation**

The Deinstallation takes place via the Windows® Software Administration. In the Deinstallation, all instances of the driver are removed from the Tapi system and the software uninstalled.

### <span id="page-13-0"></span>**6.2 General Settings**

#### **Connection**

The connection to the CSTA Server for Mitel MiVoice Business is established using TCP or TLS. Enter the IP address of the server. The default IP port for the TCP connection is 1050, for TLS it is 1051.

#### **TCP or TLS connection**

You may choose using an encrypted connection with TLS, if configured in the server.

#### **Login**

Enter the user name and password that is configured in the CSTA Server for Mitel MiVoice Business. The default user name is 'admin', the default password is 'admin'.

#### **Service domain**

Enter the service domain of the PBX system that you want to connect to. Each PBX system in the CSTA Server for Mitel MiVoice Business has a unique service domain.

#### <span id="page-13-1"></span>**6.3 TAPI Lines**

Enter the Lines that the driver should make available through TAPI. The numbers are the internal Callnumbers of your devices, the names are used to display the TAPI lines.

#### **Phone Number Format**

The lines can be optionally as an internal phone number, for example *123* or canonical *+49(30)12345-123*. You should use canonical phone numbers if you use several instances of Tapi driver and thus switch on several telephone systems at the same time. A canonical phone number consists as follows: *+Country code (prefix) Local prefix-extension* In the dialogue Location You can configure the country code, area code and local dialing prefix.

#### **Load Lines from PBX**

The available lines are determined automatically from the telephone system.

#### **Manual addition of a line**

Give the internal phone number of the phone. Optionally, a name can also be given.

#### **Import text**

You can import a list of lines from a text file. The file must begin every line with the phone number. Optionally, the name can also be split with a comma.

#### **Export text**

You may export the actual line configuration to a text file.

#### **Attention**

After the installation of the driver it may be necessary to restart the computer.

#### <span id="page-13-2"></span>**6.4 Location Settings**

The phone numbers of the telephone system are defined in the Location Settings

#### **Location**

Indicate here which international phone numbers precede the internal extension numbers.

The input of this location information should only be carried out if you use several driver instances and have connected several telephone systems. This location information can only be configured when the option Use Location is switched on. If you enter a location here, all extension phone numbers are entered fully international.

Example: With location information '49(89)1234' the extension '100' is formatted as '49(89)1234 -100'.

#### **Phone Number Format**

The phone number registered from the driver at the application can be changed with rules. Moreover, you can also change phone numbers sent by the PC to the telephone system. See Phone number formatting.

## <span id="page-14-0"></span>**6.5 Phone Number Format**

You may enter rules for formatting the phone numbers.

The phone numbers that are reported from the PBX system to the PC and the numbers that are send from the PC to the PBX system may be modified with a Search and Replace function.

The phone numbers that are sent from the Tapi Application to the PBX (make call) may be modified as well.

Each line in the list contains an option if direct text compare or a regular expression is used.

The Search and Replace function uses regular expressions. If a search pattern matches, the result from replace with will be used as output. It the search pattern does not match, the original number will be reported unchanged. The entries in the list are processed one after each other. If one match is found the remaining enties will be ignored.

There are three categories:

**Incoming**

This section is for phone number from incoming calls that are reported from the PBX system to the PC.

**Outgoing**

This section is for phone number from outgoing calls that are reported from the PBX system to the PC.

**PC Dialling**

This section is for phone numbers that are dialed on the PC and send to the PBX system

#### **Search for:**

Enter the regular expression that will be used to find a phone number. Hint: The caret ( $\wedge$ ) can be found on the upper left key of a keyboard with German layout. An overview of allowed expressions:

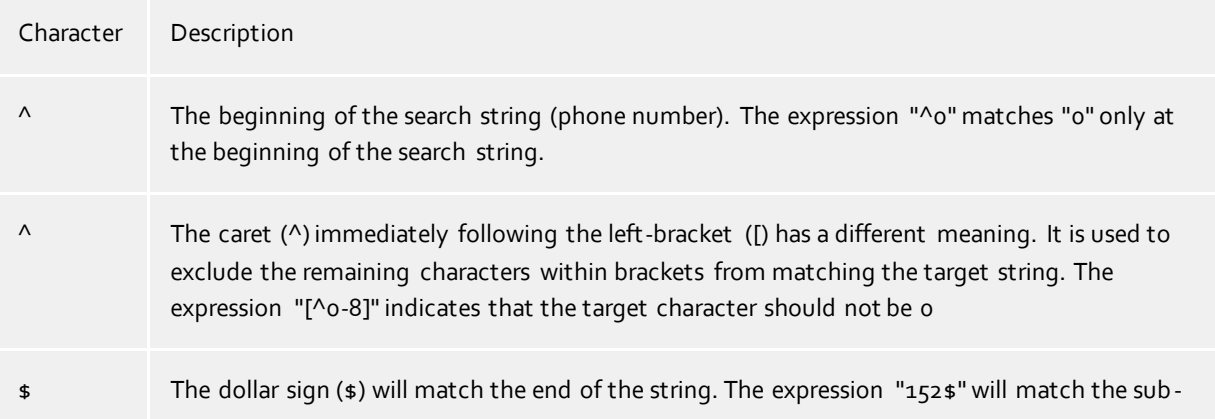

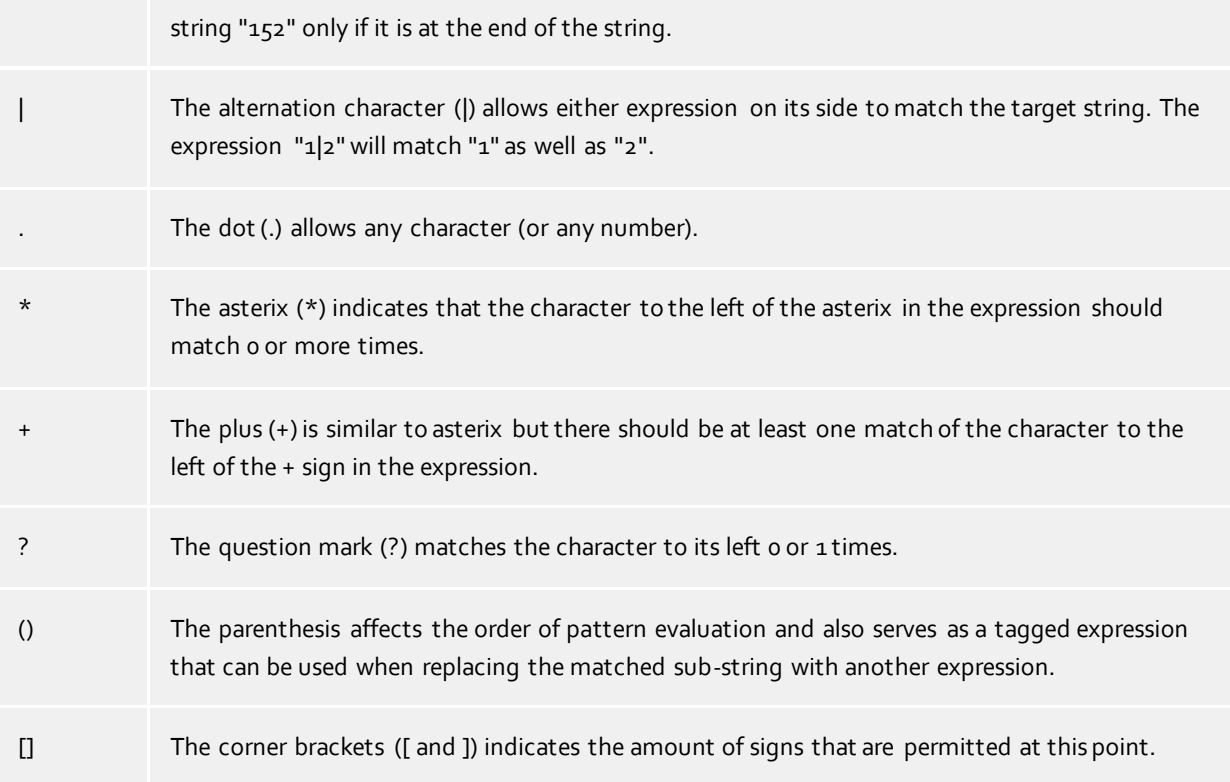

#### **Replace with:**

Enter the expression that defines how the number is to be formatted. \1 represents the first matched expression enclosed by parentheses '( )' from the *search pattern* field. \2 the second ...

#### **Check:**

You may check your expressions right here by entering a phone number in the indicate field. The resulting output will be displayed. If the expression from the search pattern is not found, the phone number will be send to the outpout without modification.

#### **Examples:**

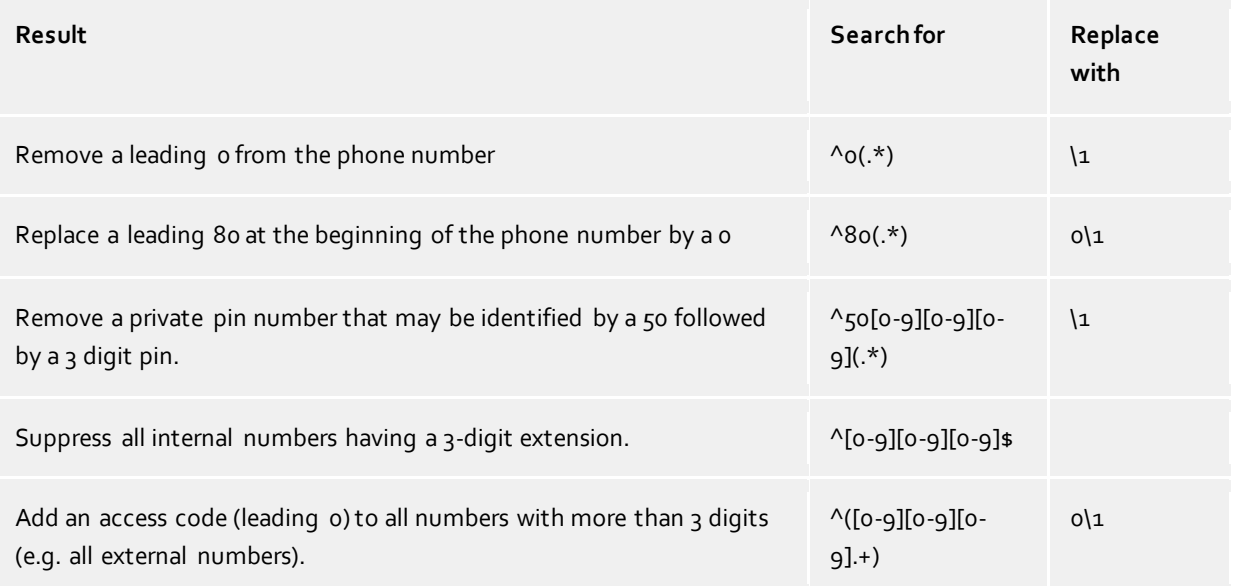

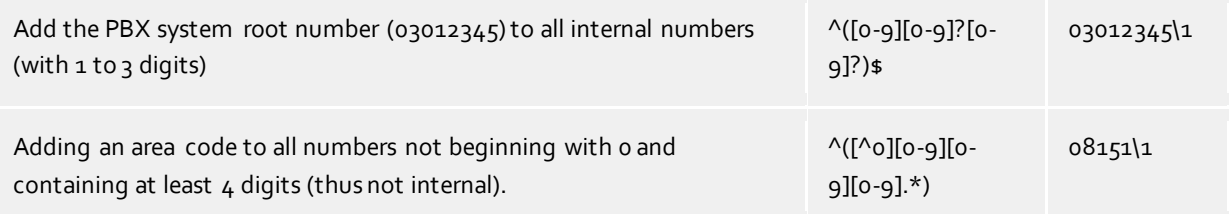

# <span id="page-16-0"></span>**6.6 Logging**

This dialog is used to configure the log files for troubleshooting.

#### **Log Level**

Choose how much information should be written to the log files.

#### **Maximum size of one log file**

Multiple log files are generated. Each log file section uses a rollover logging and will begin a new file, after the configured size in MB is reached.

#### **Delete log files every day**

In case this option is checked, all log files will be deleted after one day.

#### **Log file path**

This directory is used for the log files. Please note that the server service requires write access to this directory.

# <span id="page-16-1"></span>**6.7 Supported TAPI operations**

The driver offers the following TAPI call control operations.

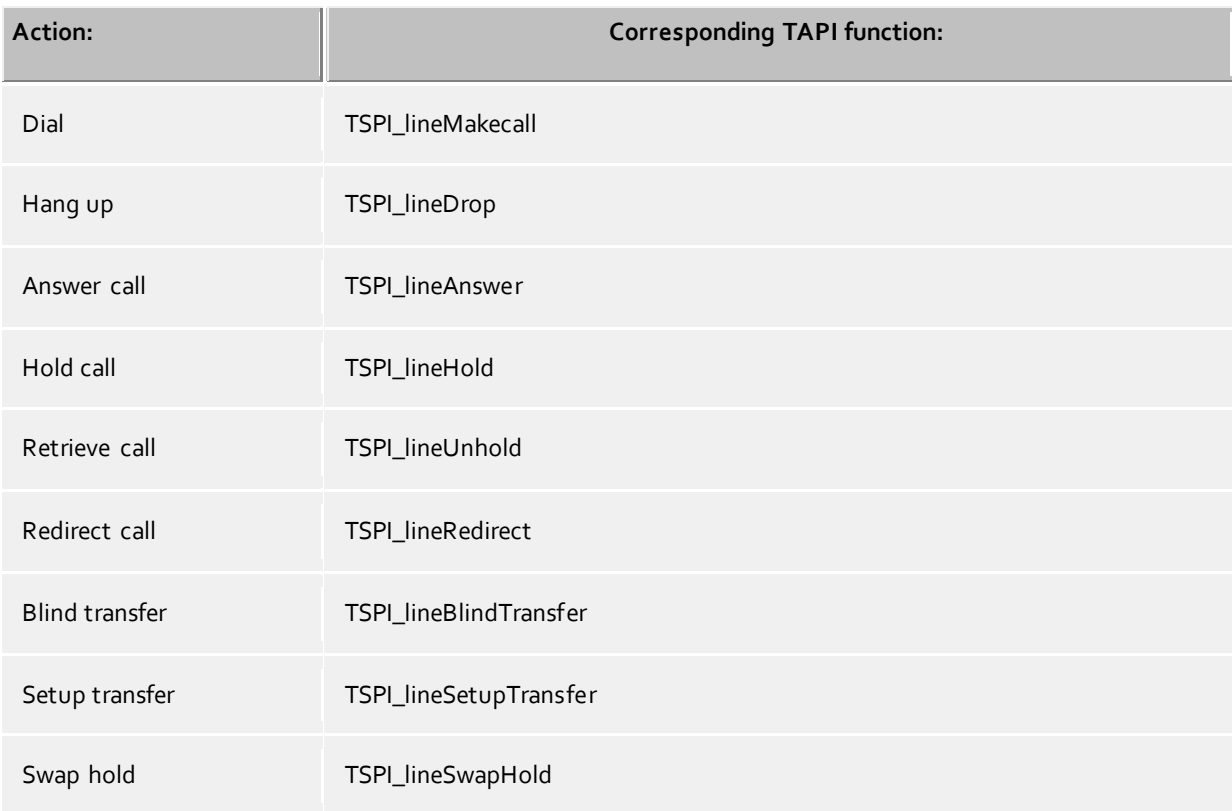

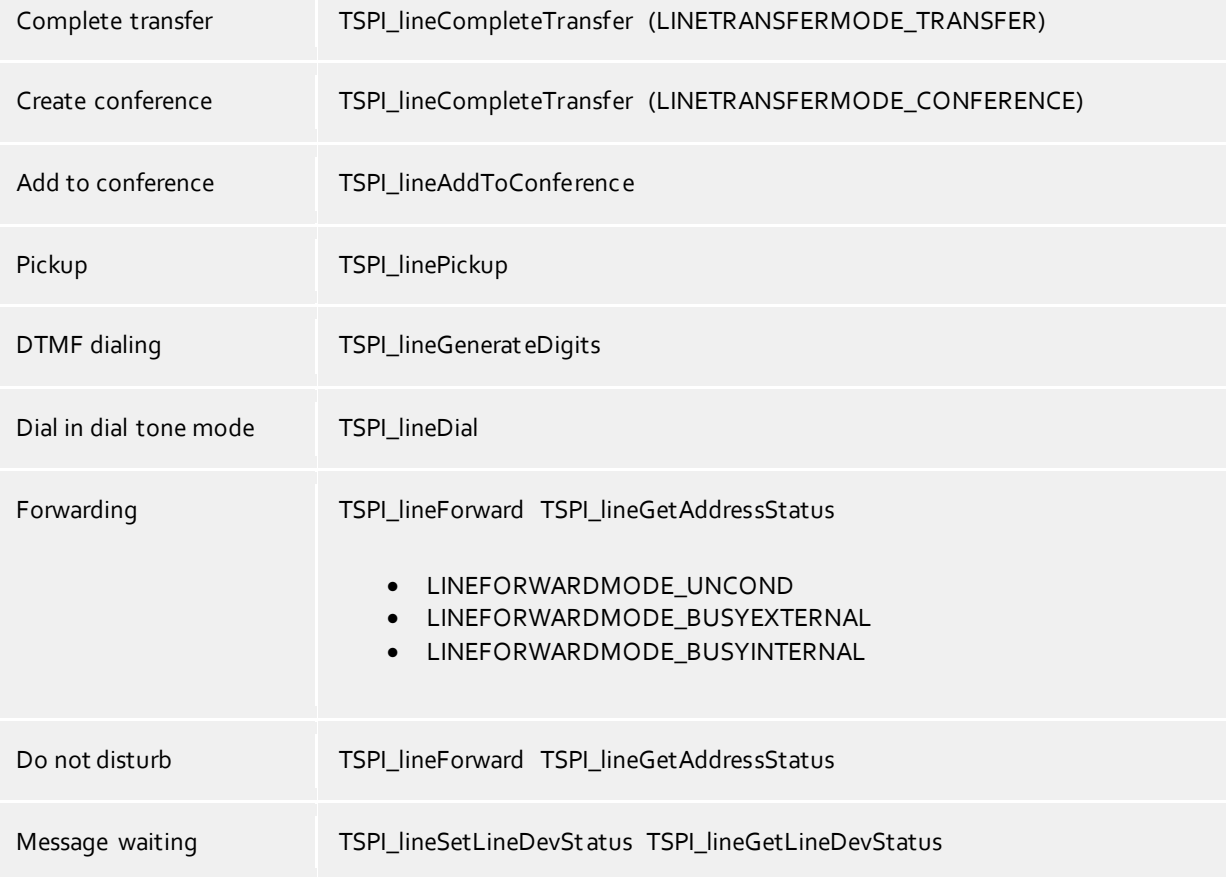

The following TAPI functions are implemented due to requirements of the TAPI subsystem.

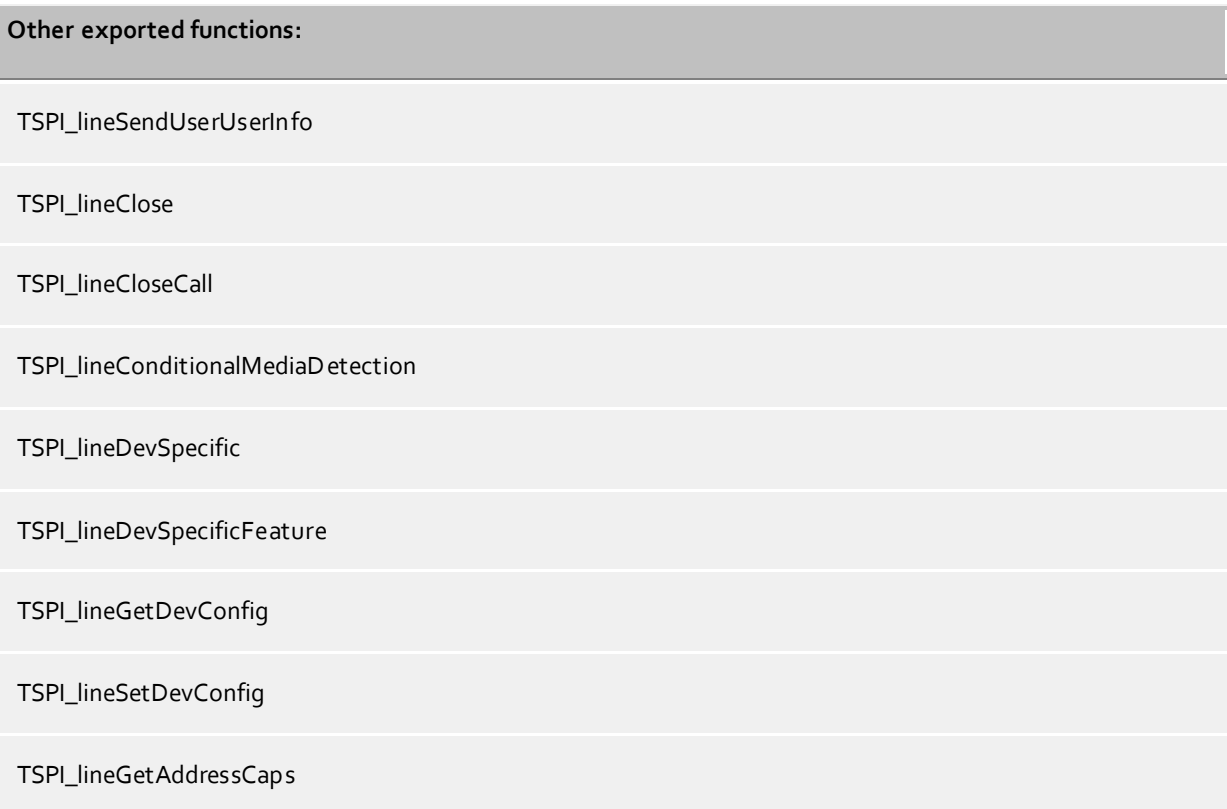

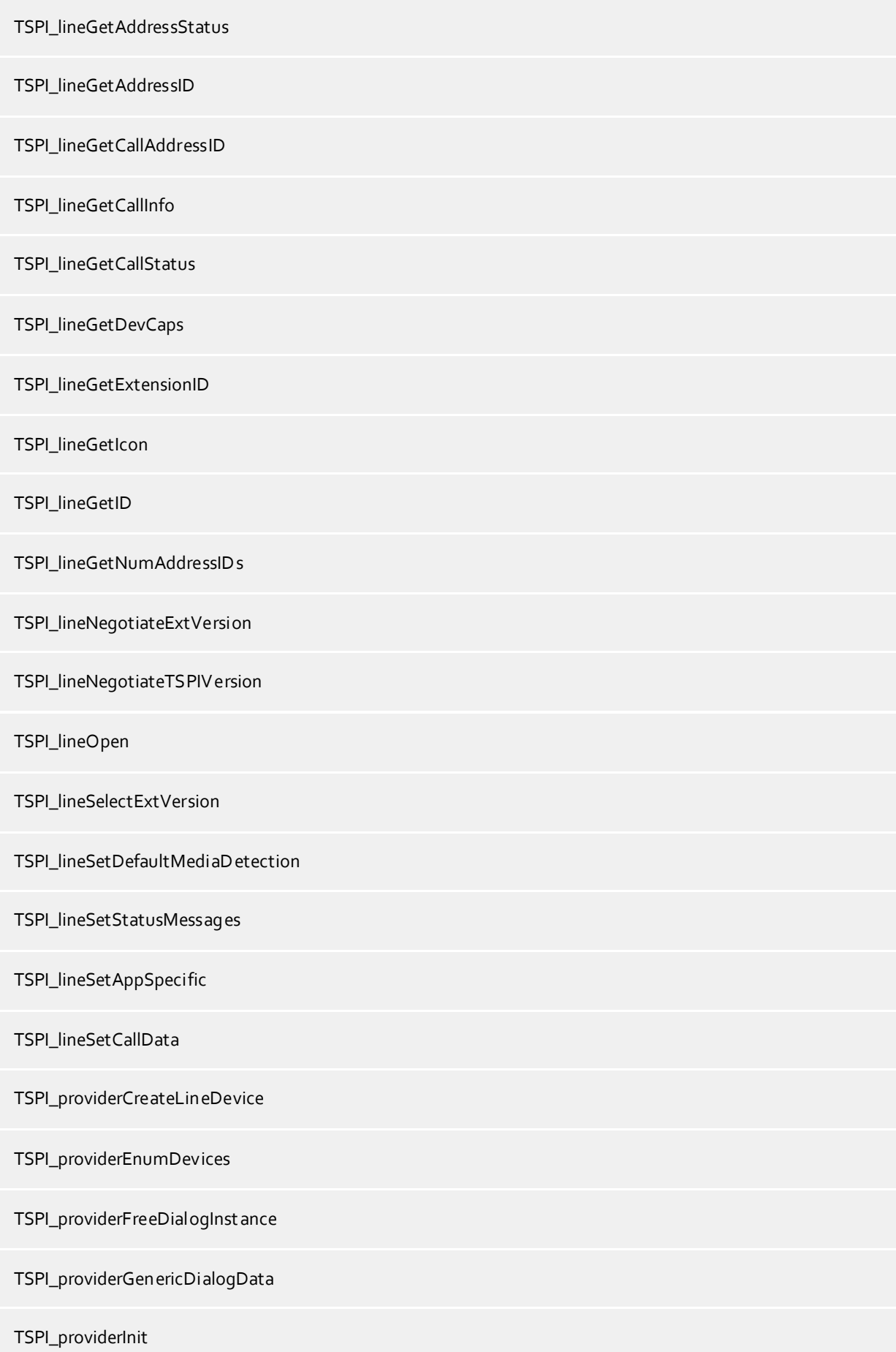

TSPI\_providerShutdown

TSPI\_providerUIIdentify

TSPI\_lineGetCallIDs

TUISPI\_lineConfigDialog

TUISPI\_lineConfigDialogEdit

TUISPI\_providerConfig

TUISPI\_providerInstall

TUISPI\_providerRemove

TUISPI\_providerGenericDialog

TUISPI\_providerGenericDialogData

# <span id="page-20-0"></span>**7 Info about estos ECSTA for Mitel MiVoice Business**

estos ECSTA for Mitel MiVoice Business is a product of estos GmbH.

Copyright (C) 2021 estos GmbH.

Product updates can be found under https://www.estos.de/

Please find FAQ's and support under https://support.estos.de

Microsoft®, Windows Server®, Windows® are either registered trademarks or trademarks of Microsoft Corporation in the United States and/or other countries.

All brands and product names used in this document are for identification purposes only and may be trademarks or registered trademarks of their respective owners.